#### Introduction

- This document describes the procedure and precautions for upgrading the 2018 NAVIGATION/MULTIMEDIA receiver firmware.
- If an error occurs while you are updating the firmware, the 2018 NAVIGATION/MULTIMEDIA receiver may become unusable. Be sure to read the following procedure and precautions carefully before updating the firmware.

## **Target Model and Firmware Version**

The updater can be used for the firmware versions of the models shown below.

| Model<br>group | Target models                                            | Target firmware versions<br>→ Updated versions  |
|----------------|----------------------------------------------------------|-------------------------------------------------|
| А              | DDX9905S                                                 | Ver 1.5.0009.1800 or earlier<br>→ 1.6.0009.1800 |
| В              | DDX9705S, DDX9018BTS, DMX905S                            | Ver 1.5.0009.1900 or earlier<br>→ 1.6.0009.1900 |
| С              | DDX918WS, DDX918WSM,<br>DDX9018DABS, DDX9018S, DDX9018SM | Ver 1.5.0009.2300 or earlier<br>→ 1.6.0009.2300 |

## 殿

• For how to check your firmware version, refer to "Checking the Firmware Version".

#### **Work Flow**

- Step 1. Download the firmware files, and copy them to USB memory.
- Step 2. Update the firmware. (It takes about 10 minutes.)
- Step 3. Check that the firmware has been updated.

### **Creating the Update Media**

Create the update media on your PC.

- 1. Download the Updates from the Web site.
- 2. Decompress the downloaded file.
- 3. Copy the decompressed file to the top of hierarchy in USB memory.

# 

- USB memory
- File system: FAT 16/32, NTFS
- Do not copy the updater to a device containing audio files. Blank USB memory is highly recommended.
- Update cannot be performed if it is copied inside a folder.
- If the updater file name is changed, update cannot be performed.

# **Checking the Firmware Version**

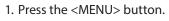

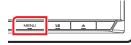

2. Touch [SETUP].

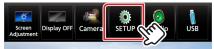

3. ① Touch [Special].② Touch [Software Information].

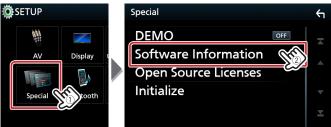

4. Check the version.

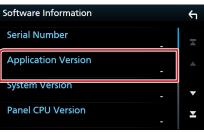

# **Updating the Program**

- 1. Connect the USB memory.
- The confirmation message appears.
- 2. Touch [Yes] to update starts. (It takes about 10 minutes.)

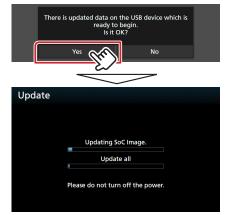

**Caution:** The screen may go blank for a few seconds. Do not unplug the USB memory or Power Off the unit during the Update Procedure.

- 3. System Reboot & Software Update Screens
- 4. Once the "Update completed." screen is displayed, remove the USB memory.
- Check that the firmware version is updated, by referring to "Checking the Firmware Version".
  When "1.6.0009.xxxx" is displayed, the firmware version is updated successfully.

#### Precautions

- Update cannot be performed with other media.
- Be sure to park the vehicle in a safe place before updating. Keep the engine running in order to prevent battery from running out.
- Do not turn off the engine or Navigation/Multimedia receiver power while updating. Update cannot be performed correctly and the Navigation/Multimedia receiver may become unusable.

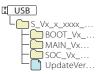